# FAT

# **ВИДЕОРЕГИСТРАТОР СЕТЕВОЙ «RGI-0812P08»**

# **Инструкция по монтажу АЦДР.202162.008 ИМ**

#### **1 МЕРЫ ПРЕДОСТОРОЖНОСТИ**

1.1 При использовании видеорегистратора внимательно относитесь к функциям внешнего питания, используйте только устройства и блоки питания, подходящие (рекомендованные) к видеорегистратору и вашим электросетям.

1.2 Убедитесь в том, что соединительные провода (разъемы) подключены с соблюдением полярности. Неверное соединение может привести к повреждению и/или неправильному функционированию оборудования.

1.3 Не устанавливайте видеорегистратор в местах, температура которых опускается ниже -10 °С и/или поднимается выше +50 °С, с влажностью выше 90%, повышенного испарения и парообразования, усиленной вибрации.

1.4 При установке видеорегистратора в непосредственной близости от источников мощных электромагнитных полей видеосигнал может быть искажен помехами.

1.5 При монтаже провода электропитания и выходов следует оставить достаточное пространство для легкого доступа при дальнейшем обслуживании устройства.

1.6 Предотвращайте механические повреждения видеорегистратора. Несоответствующие условия хранения и эксплуатации видеорегистратора могут привести к повреждению оборудования.

1.7 В случае, если от устройства идет дым или непонятные запахи, немедленно выключите питание и свяжитесь с авторизованным сервисным центром (вашим поставщиком).

1.8 Если, на ваш взгляд, устройство работает некорректно, ни в коем случае не пытайтесь разобрать его самостоятельно. Свяжитесь с авторизованным сервисным центром (вашим поставщиком).

# **2 УСТАНОВКА ЖЕСТКОГО ДИСКА**

Перед установкой жесткого диска следует выключить видеорегистратор и отключить питание. Видеорегистратор имеет возможность подключения только одного жесткого диска SATA. Следует использовать жесткий диск с частотой вращения 7200 об./мин или выше. Установите жёсткий диск в устройство, как показано на рисунке 1.

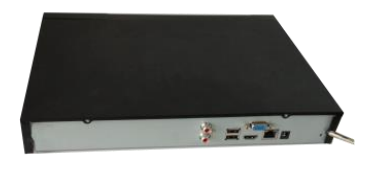

1. Ослабьте винты передней панели и

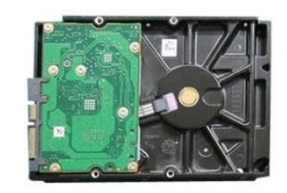

2. Установите четыре винта в жесткий диск (только на

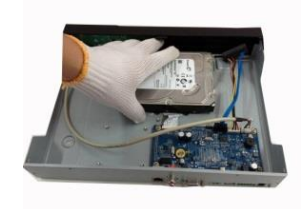

3. Расположите жесткий диск в соответствии с

сдвиньте ее. три оборота). четырьмя отверстиями в нижней части.

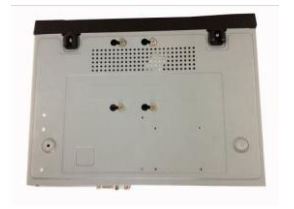

4. Переверните устройство и надежно вкрутите винты в корпус.

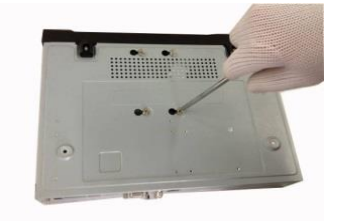

5. Надежно закрепите жесткий диск.

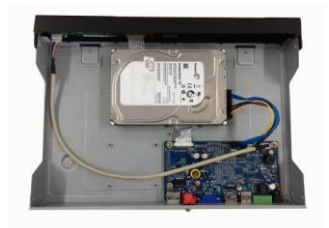

6. Присоедините кабели жесткого диска и питания.

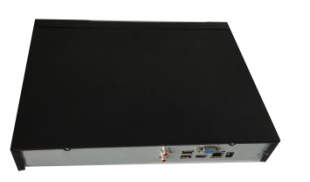

7. Наденьте крышку в соответствии с вырезом и установите верхнюю крышку на место.

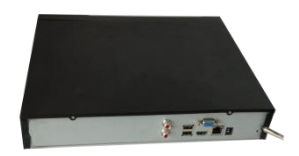

8. Затяните винты на задней и боковой панелях.

#### **Рисунок 1 Установка жесткого диска**

#### **3 НАЗНАЧЕНИЕ ИНДИКАТОРОВ ПЕРЕДНЕЙ ПАНЕЛИ**

Назначение параметров передней панели показаны в таблице 1.

#### **Таблица 1 Индикаторы и порт передней панели.**

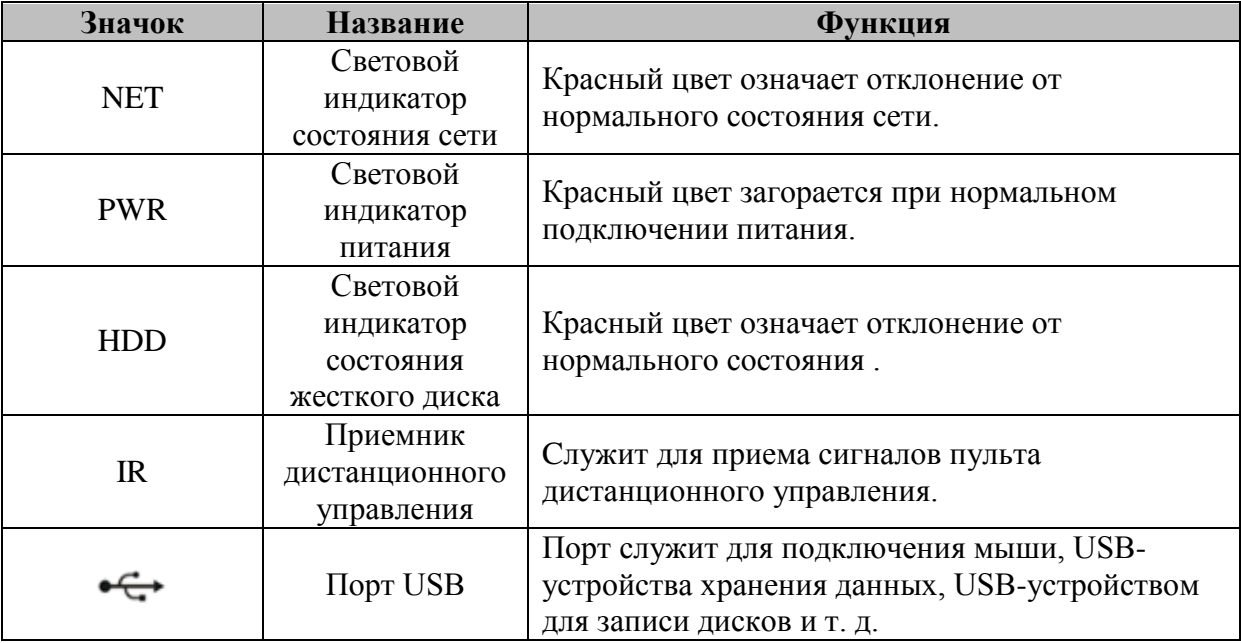

#### **4 НАЗНАЧЕНИЕ РАЗЪЕМОВ ЗАДНЕЙ ПАНЕЛИ**

На рисунке 2 схематично представлены разъемы задней панели, их подробное описание смотрите в таблице 2.

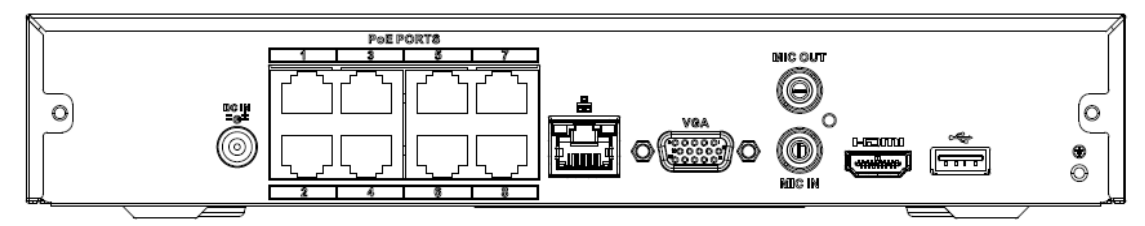

#### **Рисунок 2 Задняя панель.**

### **Таблица 2 Разъемы задней панели.**

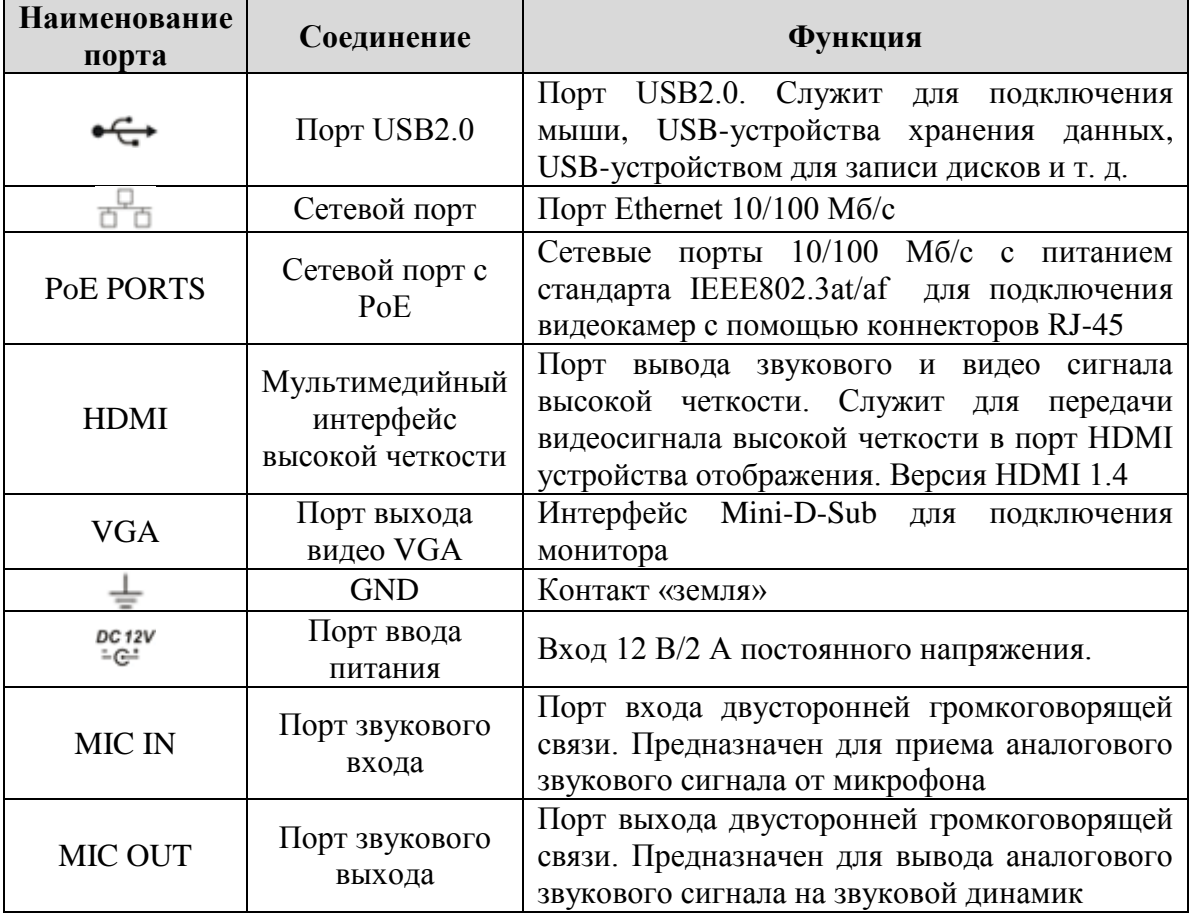

# **5 НАЛАДКА, СТЫКОВКА И ИСПЫТАНИЯ. 5.1 ПЕРВОЕ ВКЛЮЧЕНИЕ И ЗАПУСК МАСТЕРА ПЕРВИЧНОЙ НАСТРОЙКИ.**

### **5.1.1 Инициализация устройства. Ввод пароля.**

После загрузки системы отображение видео по умолчанию находится в многооконном режиме. При первом запуске видеорегистратора появится окно установки пароля учетной записи.

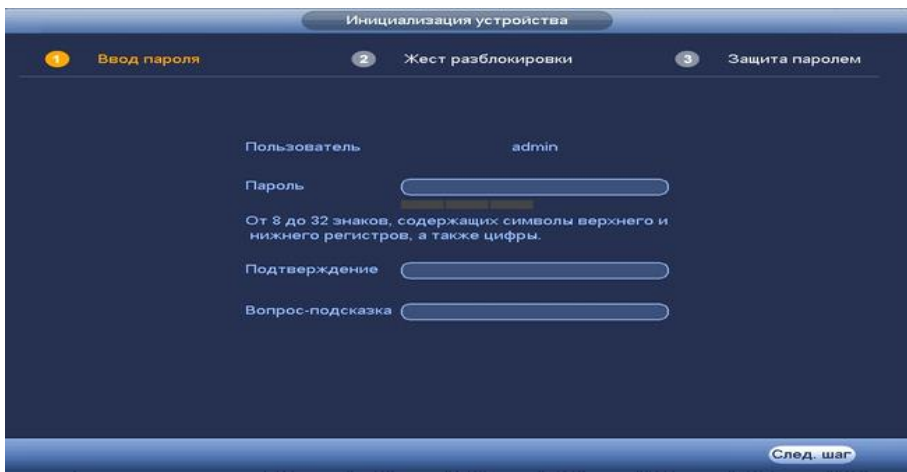

**Рисунок 3 Окно установки пароля учетной записи.**

Для изменения пароля учетной записи нажмите правой кнопкой мыши в поле пароля для отображения экранной клавиатуры.

Введите новый пароль учетной записи admin. Пароль должен представлять собой комбинацию латинских букв верхнего и нижнего регистра и длиной не менее 6, но не более 32 символов.

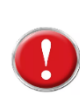

**Внимание! Три подряд введенных неправильных пароля дадут системное предупреждение, а пятикратное введение неправильного пароля заблокирует систему.**

# **5.1.2 Инициализация устройства. Жест разблокировки.**

Используйте мышку для того, чтобы нарисовать пароль среди 9 точек на экране. Соедините как минимум четыре точки для создания графического пароля. Каждая точка может быть использована только один раз.

Нарисуйте графический пароль снова для подтверждения. Когда два графических пароля совпадут, графический пароль будет успешно сконфигурирован.

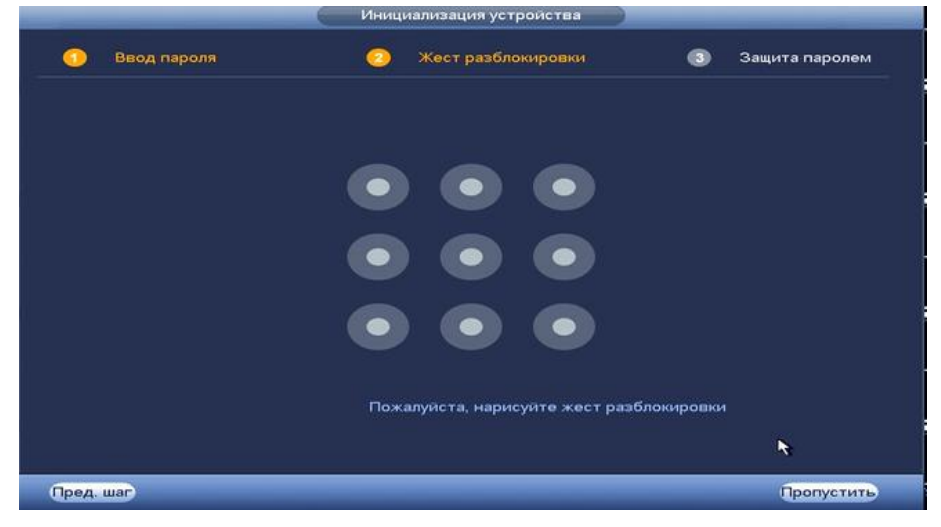

**Рисунок4 Установка графического пароля.**

#### **5.1.3 Инициализация устройства. Защита пароля.**

Восстановление пароля может проводиться по электронной почте, или с помощью секретных вопросов.

Выберите способ настройки восстановления пароля. Заполните пункты восстановления и сохраните их. Интерфейс настройки показан на рисунке 5.

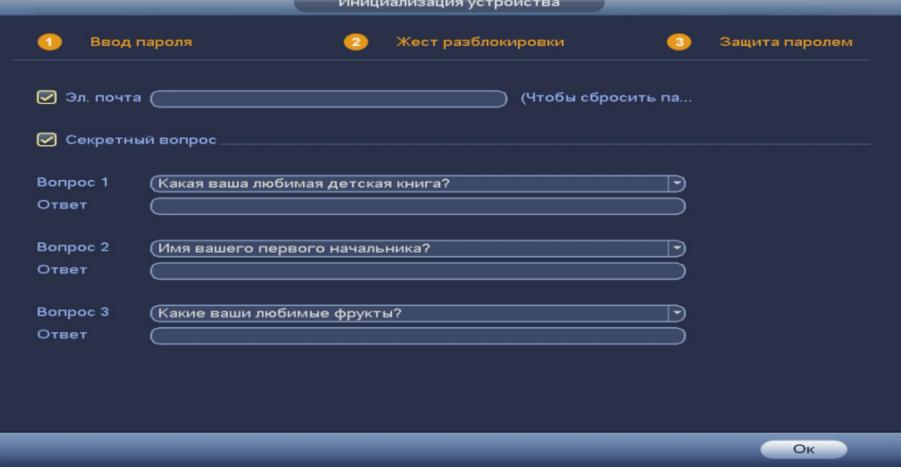

**Рисунок 5 Интерфейс для восстановления пароля. 6 МАСТЕР НАСТРОЙКИ**

#### **6.1 Меню быстрой настройки «Общие».**

Измените основные настройки, такие как язык системы, расписания и режимы записи, сетевые настройки и др.

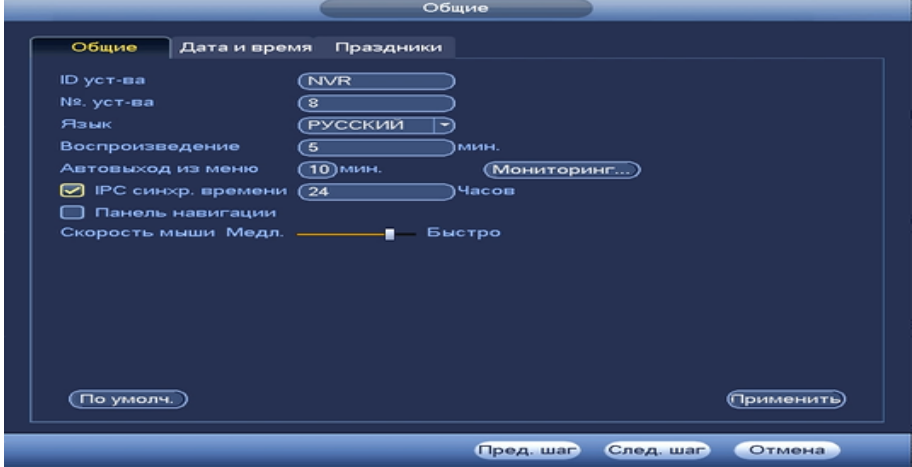

**Рисунок 6 Интерфейс меню быстрой настройки «Общие».**

#### **Таблица 3 Функции и диапазоны значений параметров настройки меню «Общие»**

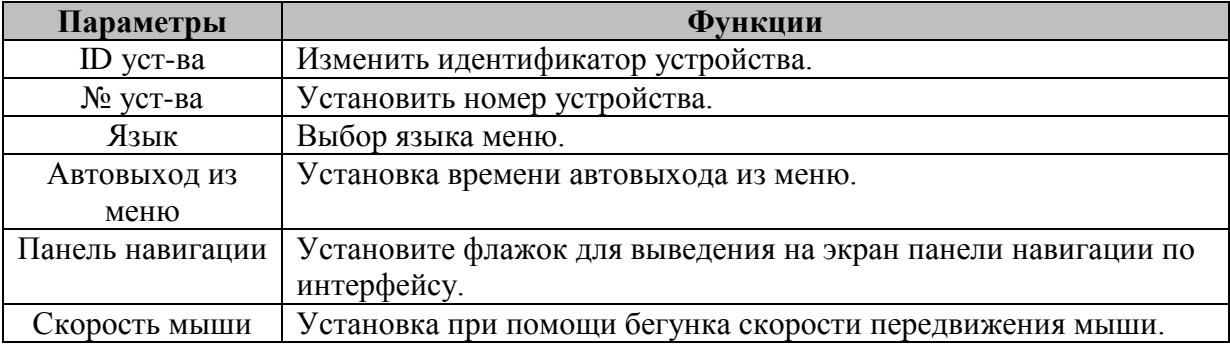

#### **6.2 Меню быстрой настройки «Дата и время»**

После общих настроек переходим в пункт меню «Дата и время» для установки времени и даты видеорегистратора.

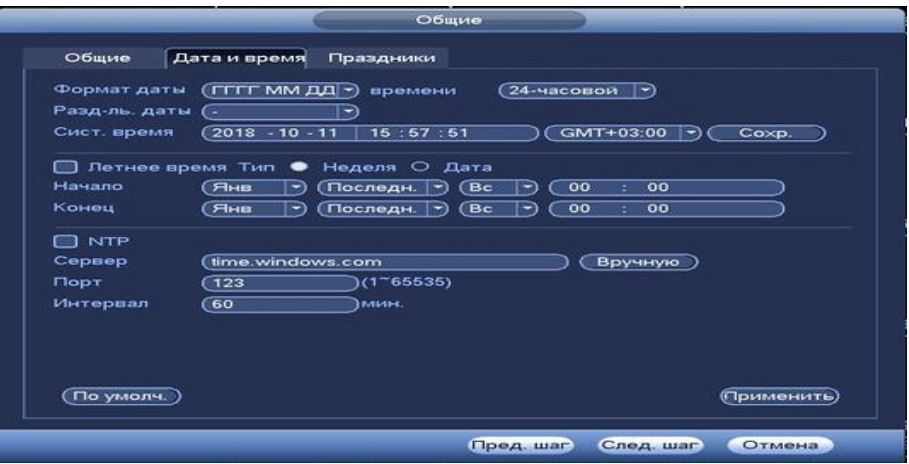

**Рисунок 7 Интерфейс меню быстрой настройки «Дата и время».**

#### **6.3 Меню быстрой настройки «Праздник»**

Во вкладке «Праздники» вы можете добавить праздничные дни, нажав кнопку «Добавить праздники». В открывшемся окне необходимо задать название праздника, длительность и установить даты.

|                          |              | Общие          |            |                          |
|--------------------------|--------------|----------------|------------|--------------------------|
| Общие                    | Дата и время | Праздники<br>↖ |            |                          |
| $\overline{\mathbf{o}}$  | Статус       | Праздник       |            |                          |
|                          |              |                |            |                          |
|                          |              |                |            |                          |
|                          |              |                |            |                          |
|                          |              |                |            |                          |
|                          |              |                |            |                          |
|                          |              |                |            |                          |
|                          |              |                |            |                          |
|                          |              |                |            |                          |
|                          |              |                |            |                          |
| $\overline{\phantom{0}}$ | m            |                |            | $\overline{\phantom{0}}$ |
|                          |              |                |            | (Добавить праздники)     |
|                          |              |                |            |                          |
| По умол.                 |              |                |            | (Применить)              |
|                          |              |                |            |                          |
|                          |              |                | Пред. шаг) | След. шаг                |
|                          |              |                |            |                          |

**Рисунок 8 Интерфейс меню быстрой настройки «Праздник»**

# **6.4 Подменю «TCP/IP».**

Подменю предоставляет доступ управления к настройке параметров работы видеорегистратора по сетевым протоколам «TCP/IP». Интерфейс настройки показан на рисунке 9.

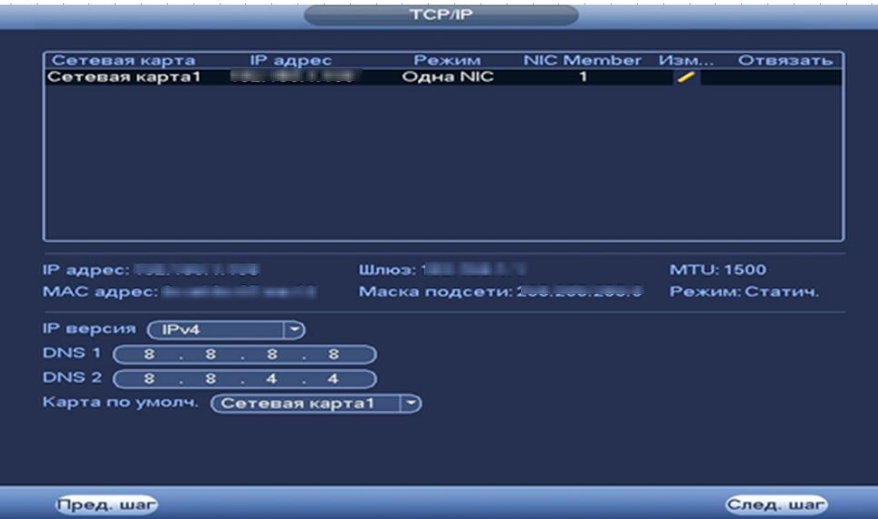

**Рисунок 9 Интерфейс настройки «TCP/IP».**

**Таблица 4 Функции и диапазоны значений подменю «TCP/IP».**

| Параметр         | <b>Функция</b>                                                                                                    |  |  |  |
|------------------|----------------------------------------------------------------------------------------------------|--|--|--|
| <b>MTU</b>       | Уменьшение/ увеличение размера пакетов данных.                                                                                         |  |  |  |
| МАС адрес        | Отображение МАС адреса главного устройства.                                                                                            |  |  |  |
| IР адрес         | Служит для отображения и изменения текущего IP адреса<br>устройства.                                                                   |  |  |  |
| Маска<br>подсети | Служит для отображения и изменения текущей маски подсети,<br>соответствующей сегменту сети, в котором находится<br>видеорегистратор.   |  |  |  |
| Шлюз             | Служит для отображения и изменения текущего IP-адреса шлюза.<br>IP-адрес устройства и шлюз должны находиться в одном сегменте<br>сети. |  |  |  |
| DNS <sub>1</sub> | Служит для отображения и изменения текущего IP-адреса сервера<br>DNS <sub>1</sub>                                                      |  |  |  |
| DNS <sub>2</sub> | Служит для отображения и изменения текущего IP-адреса сервера<br>DNS <sub>2</sub>                                                      |  |  |  |

# **6.5 Подменю «P2P».**

Сервис P2P позволяет быстро и без сложной настройки подключить к видеокамере в одноранговой сети компьютер (ПК) или смартфон. Позволяет удалённо подключаться к изделию через интернет с мобильных устройств и удалённых ПК в условиях отсутствия внешнего статического IP-адреса .

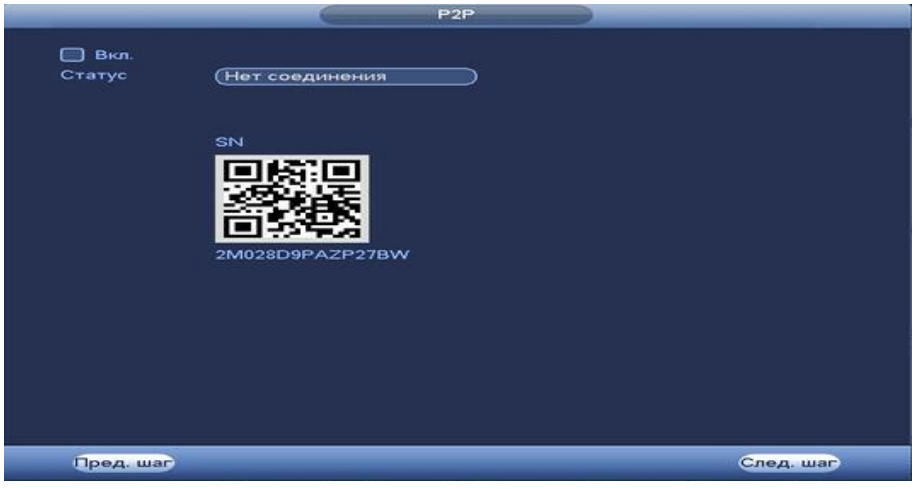

**Рисунок 10 Интерфейс настройки «P2P».**

Нажмите «Вкл.», «Применить». Статус изменится на «Онлайн». При нажатии кнопки «Применить» все изменения применятся автоматически без перезагрузки.

# **6.5 Меню быстрой настройки «Расписание».**

Выберите канал установки и задайте периоды времени записи( не более 6) для каждого дня недели, отметив их с помощью мыши на графике или введите временные интервалы вручную .

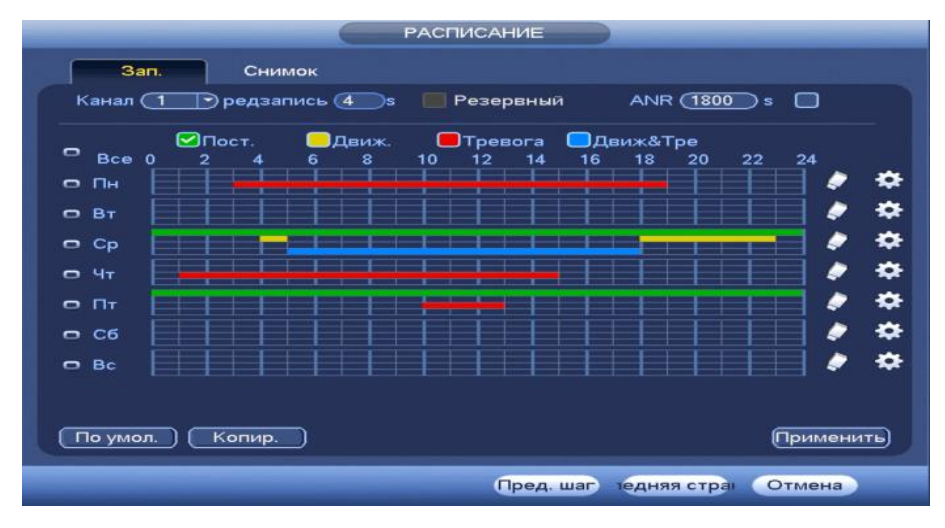

**Рисунок 10 Настройка расписания.**

# **7 ТЕХНИЧЕСКАЯ ПОДДЕРЖКА**

Более подробная информация содержится на CD , входящем в комплект устройства, а также на сайте компании **http://bolid.ru**

При затруднениях, возникающих при настройке и эксплуатации изделия, рекомендуется обращаться в техподдержку:

**Тел.: (495) 775-71-55** (многоканальный);

**E-mail: [support@bolid.ru.](mailto:support@bolid.ru)**

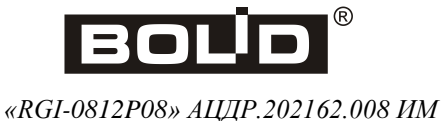